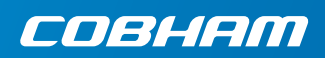

# **EXPLORER 510**

入门指南

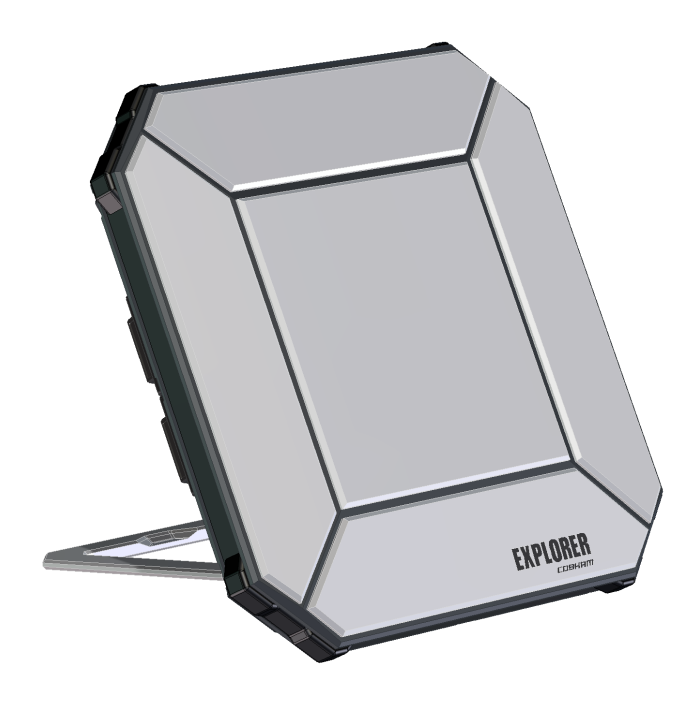

# 入门指南 **1**

EXPLORER 510 是有史以来最小的 EXPLORER BGAN 终端,当您在偏僻地区 工作需要用到可靠信号连接时, 它将是 您的完美选择。

EXPLORER 510 可实现对办公室资源的移 动访问,提供高达 464 kbps 的高质量即 时语音和宽带接入。

**WLAN** 是连接用户设备的主要接口。

开始之前,请检查以下物品:

- EXPLORER 510 (TT-3711A)
- 交流 / 直流电源适配器
- 软包
- 入门指南 (本指南)

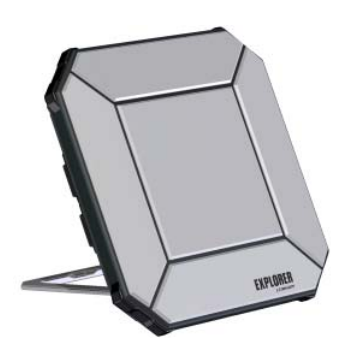

#### 安装 **EXPLORER Connect app** (智能手机用户)

如果您想通过您的智能手机使用 EXPLORER 510,请安装 **EXPLORER Connect** app, 此应用程序可以从 Apple Store 下载并在 iOS 系统使用, 也可以从 Google Play 下载并在安卓手机上使用。

EXPLORER Connect app 具备:

- 一个内置 SIP 客户端,允许通过拨打 电话 EXPLORER 510
- 访问 的所有设置 EXPLORER 510

启动 EXPLORER Connect app 后会看到以下选项:

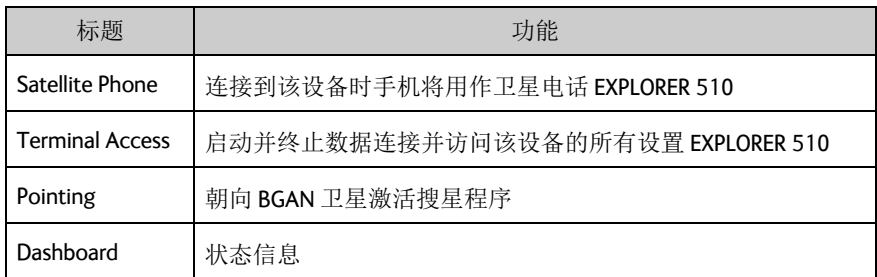

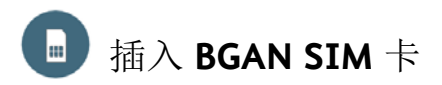

SIM 卡卡槽位置如图所示。

- 1. 将固定 SIM 盖板的两颗螺丝松开。
- 2. 打开盖板。
- 3. 如图所示, 将 SIM 卡插入 SIM 卡槽, 芯片面朝下。
- 4. 轻按,直到听到咔嗒一声。
- 5. 装好盖板并小心地将螺丝拧紧。 这对保持 EXPLORER 510 的 IP 等级至 关重要。

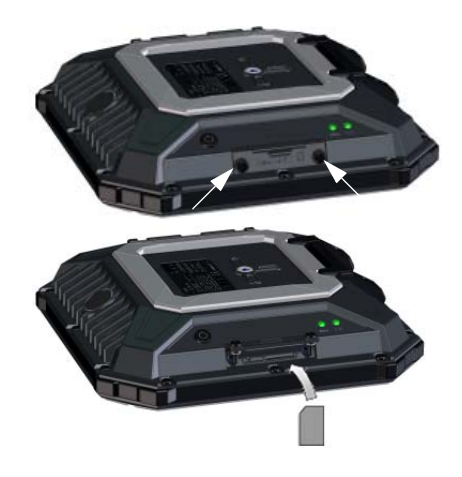

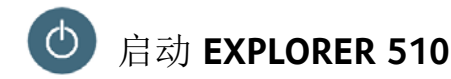

EXPLORER 510 有一块内置电池,当外部直流电源连接到直流电源输入时会进行充电。

启动 EXPLORER 510:

- 1. 按住电源按钮 2 秒,直到 **Status** 指示 灯显示绿色并快速闪烁。
- 2. 当 **Status** 指示灯慢速闪烁 (电源开 启)或者一直保持绿色 (电源开启 并接入直流输入电源)时, EXPLORER 510 即处于可使用状态。

注意:如果此时听到 EXPLORER 510 发 出声响,说明已进入搜星模式。请参见 第 5 页的搜星 *[\(BGAN\)](#page-6-0)*。

关闭电源时,按住电源按钮 2 秒, 直到 **Status** 指示灯显示黄色并快速闪烁 (正 在关闭)。

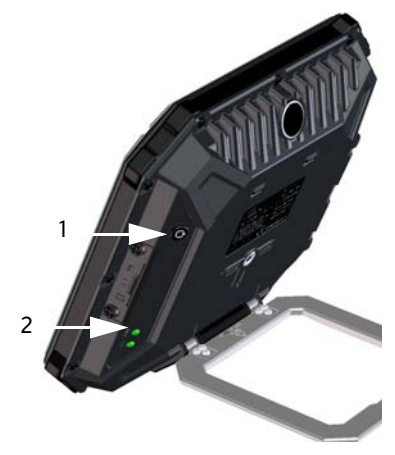

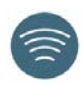

<span id="page-4-0"></span>WLAN 是连接到 EXPLORER 510 的主要接口。按照以下方法连接用户设备:

- 1. 检查 WLAN 指示灯是否亮起(绿色或 黄色),亮起即表示 EXPLORER 510 的 WLAN 已启用。
- 2. 将能够使用 WLAN 的设备 (计算机、 平板电脑或智能手机)靠近 **FXPLORER 510, 但请勿放在 BGAN 天** 线前方。
- 3. 在设备上搜索可用 WLAN 网络。
- 4. 当 EXPLORER 510 WLAN 接入点出现 在可用无线网络列表时,选择该接 入点。 默认名称是 **EXPLORER510**。

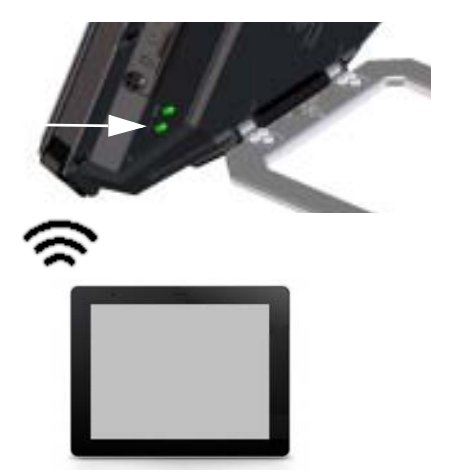

注意:您可能需要输入密码。默认密码是您 EXPLORER 510 的序列号,编码类型为 **WPA2-AES**。序列号在 EXPLORER 510 后方的标签上。

您的设备此时已连接EXPLORER 510。如果EXPLORER 510已注册到 BGAN 或蜂窝网络, 此时将自动建立与 Internet 的连接。

呼叫: 如果您希望使用 WLAN 通过 BGAN 网络拨打电话, 则必须在智能手机上安装 EXPLORER Connect app 或其他 SIP 客户端。 请参见第 8 页的*[将电话与](#page-9-0)WLAN 相连来拨* [打电话](#page-9-0)。

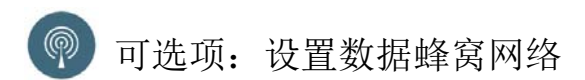

EXPLORER 510 默认是 BGAN 终端。然而,如果您所在的区域有蜂窝网络,您也可以 获取并使用 EXPLORER Cellular Modem 来作为 BGAN 网络的另一个替代选择。请注意, 蜂窝网络需要一张单独的 SIM 卡, EXPLORER 510 SIM 卡只能用于 BGAN 网络。

注意: FXPLORER 510 不提供 BGAN 与峰窒网络之间的自动转换, 因此您必须选择相 要使用的网络。

要通过 FXPI ORFR 510 来使用峰窝网络, 请按以下步骤操作:

- 1. 从 Cobham SATCOM 获取一个 EXPLORER Cellular Modem (可选 配件)。
- 2. 将蜂窝网络 SIM 卡插入 EXPLORER Cellular Modem 并将 EXPLORER Cellular Modem 插在 EXPLORER 510 的 USB 接 口上。
- 3. 将计算机、手机或平板电脑与 EXPLORER 510 连接起来,例如通过 WIAN 连接, 见第 3 页的*[连接至](#page-4-0) [WLAN](#page-4-0)*。
- 4. 打开 **EXPLORER Connect** app 并选择 **Terminal Access**<sup>1</sup> 。
- 5. 在页面顶部选择 。 如果 EXPLORER Cellular Modem 已经连 接,则此时可以选择 BGAN 或者蜂窝 网络调制解调器。
- 6. 选择 **EXPLORER Cellular Modem**。 注意:在使用蜂窝网络之前可能需要 输入 PIN 码,见下节说明。

此时即可使用一个与 EXPLORER 510 相连接的设备通过蜂窝网络访问 Internet。注意, 不可以通过此连接拨打电话:另外,只要选择了蜂窝调制解调器,BGAN 网络便无法 使用。

## <span id="page-6-0"></span>搜星 **(BGAN)**

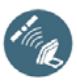

要获取最佳带宽和运行时间,请调整 EXPLORER 510 的姿态以获得最大信号 强度。

请执行以下操作:

- 1. 寻找卫星的大致方向。 查看第 13 页的[卫星覆盖](#page-14-0)地图上的卫 星位置。
- 2. 使用搜星提示音,朝卫星方向缓慢旋 转和倾斜 EXPLORER 510 以获得最大 信号强度。 如果想要查看信号强度,可以连接智 能手机并打开 EXPLORER Connect app1 ,选择 **Pointing** 在屏幕上跟踪搜 星过程。
- 3. 获得最高信号强度之后,只需按下电 源按钮或选择 EXPLORER Connect app 上的 **OK** 来加以确认。

此时EXPLORER 510开始与 BGAN 网络建立 连接。

注意:使用之前必须手动启动数据连接。 请参见第 7 页的连接到 *[Internet](#page-8-0)*。

不使用数据连接时应该终止连接或将设 备断开连接,避免意外传输产生收费。

要重新启动搜星过程,请在 EXPLORER Connect app 中选择 **Pointing**。

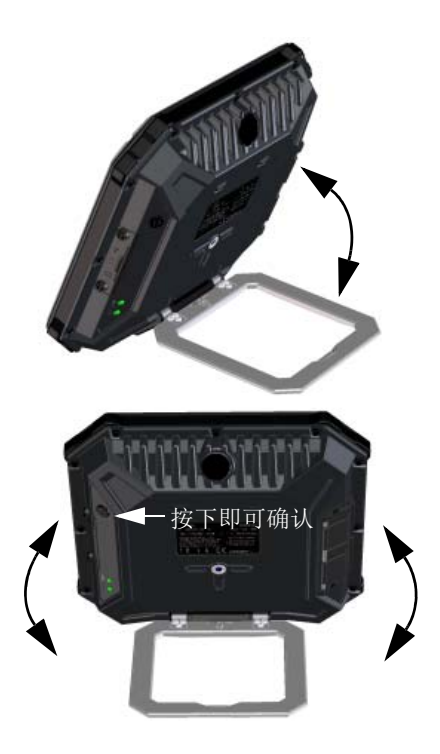

<sup>1.</sup> 或者访问网络界面,参见第 6 页的访问 *[EXPLORER 510](#page-7-0)* 网络界面。

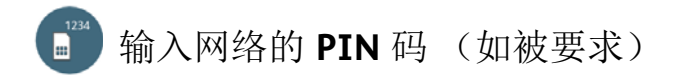

如果您的 EXPLORER 510 SIM 卡或蜂窝调制解调器需要 PIN 码,并且想要使用 BGAN 或蜂窝网络进行通讯,才需执行此步骤。

按照以下方法输入 **PIN** 码:

- 1. 将智能手机连接到 EXPLORER 510。请 3. 如果需要 PIN 码,此时会提示您输入 参见第 3 页的[连接至](#page-4-0) *WLAN*。
- 2. 在智能手机上打开 FXPI ORFR Connect app 并选择 **Terminal Access**。<sup>1</sup>
- PIN 码。
- 4. 输入 PIN 码并单击确定。

如果您此时不输入 PIN 代码,可稍后通 过警报列表输入。 请单击位于页面顶部的 △ 访问此列表。

# <span id="page-7-0"></span>访问 **EXPLORER 510** 网络界面

如果未使用 EXPLORER Connect app,您可以通过网络界面访问 EXPLORER 510。Web 界 面用于进行 EXPLORER 510 配置和日常使用。访问 Web 界面,请执行以下操作:

- 1. 将 PC、平板电脑或智能手机与 EXPLORER 510 相连,例如 WLAN。
- 3. 在地址栏里输入 EXPLORER 510 的本 地 IP 地址 (默认为 **192.168.0.1**)。
- 2. 启动 Internet 浏览器。
- Edit **Favorites** Tools File View Help Address **i** http://192.168.0.1

此时 web 界面在浏览器中打开。有关如何使用网络界面的详细信息,请单击屏幕上 的 2 访问用户手册。

。<br>注意:要更改网络界面的语言,请单击 \* → ,选择终端设置并在语言列表中选择想 要使用的语言。

<sup>1.</sup> 或者访问网络界面,参见第 6 页的访问 *[EXPLORER 510](#page-7-0)* 网络界面。

<span id="page-8-0"></span>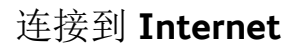

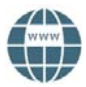

默认状态下,必须在 EXPLORER Connect app 或者网络界面中手动启动数据连接。

在标准数据连接状态下您可以进行浏览 Internet、发送电子邮件等操作。使用数据流 连接时则获得特殊优先级的连接,可以进行某些关键时效性的应用,例如通过 IP 进 行现场视频。

启动数据连接

按照以下方法启动数据连接:

1. 在 EXPLORER Connect app 中选择 **Terminal Access** (或者打开网络 界面)。

按照连接时长被收取费用。

注意:一旦数据流连接被启动,连接 会持续运行直到被终止为止。您将会

2. 找到想要启动的连接。

3. 单击(>)启动连接。

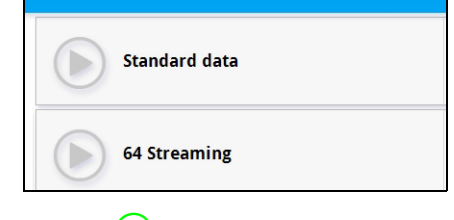

4. 单击 $\left( \bigcup_{\mathscr{B}} \& \cdots \& \mathscr{C} \right)$ 

注意:在 **Terminal Access** 或网络界面 中,可以对选择性数据连接进行设置并 选择是否自动激活数据连接。

7

<span id="page-9-0"></span>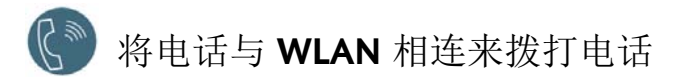

您的智能手机经过设置后可以通过 BGAN 网络使用 EXPLORER 510 的电话号码拨打和 接听电话。

如果智能手机里带有 EXPLORER Connect app, 则无需经过初始设置就可以如下节内容 所述进行连接。

连接智能手机拨打电话

通过 FXPI ORFR 510 WI AN 使用您的手机拨打电话, 请执行以下操作:

- 1. 启动 EXPLORER 510。
- 2. 将智能手机连接 EXPLORER 510 的无 线接入点。 请参见第 3 页的 [连接至](#page-4-0) *WLAN*。
- 3. 打开 EXPLORER Connect App 并选择 **Satellite Phone** (或者打开其他 SIP 应用程序)。 注意:首次使用 EXPLORER 510 的

EXPLORER Connect App 时, 必须选择 **Register** 在 EXPLORER 510 上注册您 的手机。

现在您可以通过 BGAN 拨打和接听电

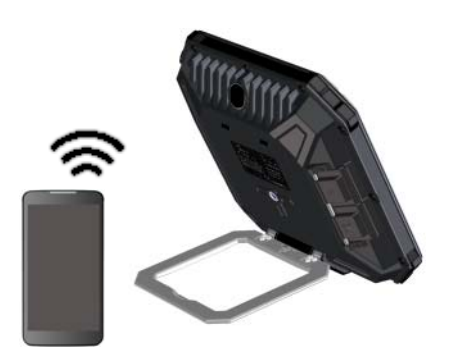

话了。 如果没有 EXPLORER Connect app,则需要 根据下节内容描述在手机里进行首次 安装。

#### 首次设置

如果已经有 **EXPLORER Connect** app 则可以略过本节。

注意: 请确保您的电话集成了 SIP 客户端。如果没有 SIP 客户端, 则可以在网上下载 安装 SIP 应用。

首次将电话与 EXPLORER 510 相连来拨打电话时,必须在智能手机中设置 SIP 服务器 详细信息。有关详细信息,请参见智能手机和 SIP 应用的用户文档。您可能还需要 输入部分以下信息:

- SIP 服务器地址和端口 默认地址:**192.168.0.1**,端口:**5060**
- 用户名 EXPLORER 510 中的本地号码 (**0501** 到 **0516**)
- 密码 インコン ストラン 獣认与用户名相同
- 编码优先级 有点有关系统编码类型: G.711

用户名和密码必须与 EXPLORER 510 中的 IP 手持设备设置一致。可通过选择 \$1 中的 **IP handsets** 对这些设置进行配置。

# 拨打语音电话

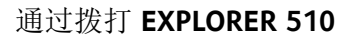

通过与 EXPLORER 510 相连的手机拨打 拨打 **00 <** 国家代码 **> <** 电话号码 **>** 电话:

拨打 **00 45 39558800**

示例: 要拨打位于丹麦的 Cobham SATCOM: (+45 39558800):

注意:有两种语音质量:Standard voice 与 Premium voice。默认为 Standard voice 质 量。要强制本次通话使用 Standard voice, 请在号码前面加拨 1\*。要强制本次通话使 用 Premium voice, 请在号码前面加拨 2\*。

示例: 强迫本次通话使用上述示例 拨打 **2\*00 45 39558800** 中的 Premium voice:

#### 拨打至 **EXPLORER 510**

向 EXPLORER 510 拨打电话: 拨打 **+<mobile number>** 

(+ 指的是拨打国外 / 地区电话的 前缀)。

注意:有两个语音号码,分别用于 Premium voice 和 Standard voice。

您可以在网络服务合同中找到 EXPLORER 510 的语音号码。这些号码被标注为 **MS-ISDN** (Standard voice) 和 **AMS-ISDN** (Premium voice)。

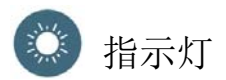

EXPLORER 510 终端侧面带有两个 LED 灯,其中一个标有 **Status**,另一个标有 **WLAN**。下表对每个灯的闪烁模式进行解 释说明。

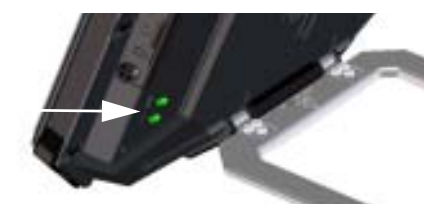

#### **StatusLED**

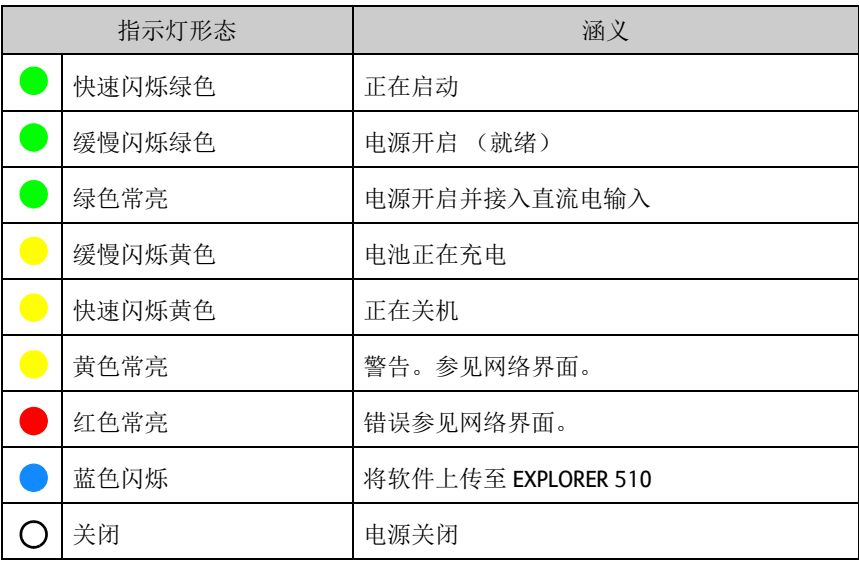

### **WLAN LED** 灯

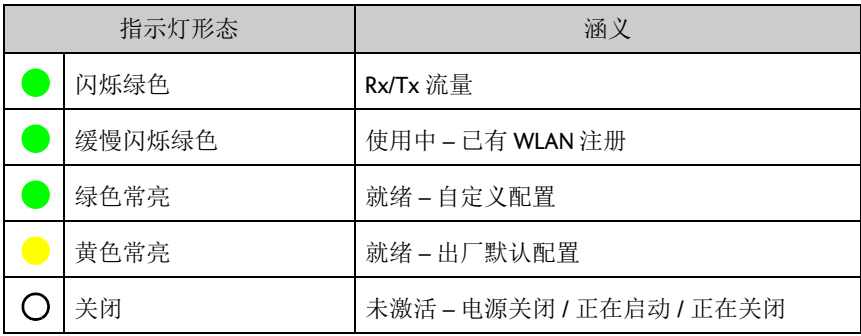

# 恢复设置 **EXPLORER 510**

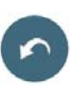

EXPLORER 510 带有一个恢复按钮,该按钮有两个作用:将全部设置恢复为出厂设置 或仅恢复 WLAN 设置。

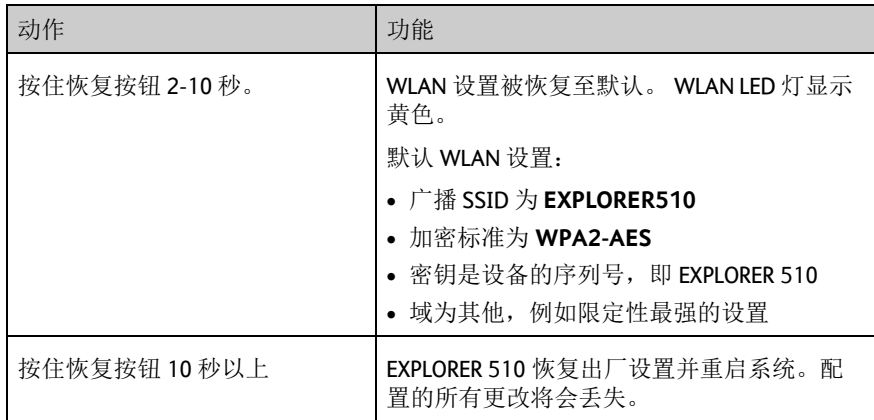

恢复按钮位于 SIM 卡槽旁边的小孔内。

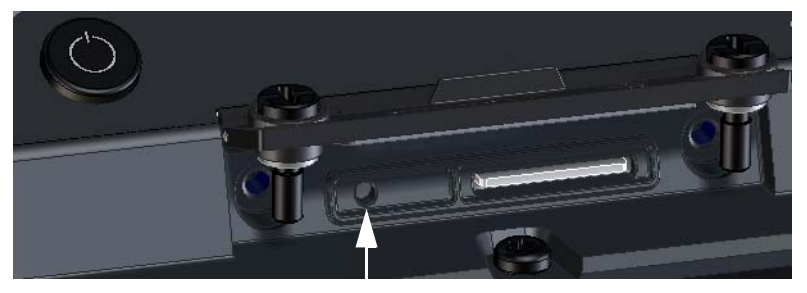

恢复按钮

请执行以下操作:

- 1. 将固定 SIM 盖板的两颗螺丝松开。
- 2. 打开盖板。
- 3. 使用尖头设备来按下恢复按钮。
- 4. 装好盖板并小心地将螺丝拧紧。 这对保持 EXPLORER 510 的 IP 等级至 关重要。

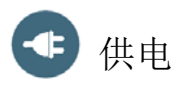

电池

EXPLORER 510 有一块内置电池,当外部直流电源连接到直流电源输入时会进行充电。

注意:根据法规要求,日本的充电温度在 10 至 45°C 之间。其他所有国家 / 地区的充 电温度为 0 至 45°C。

外部电源

为 EXPLORER 510 供电或为电池充电时, 打开 **DC In** 接口的盖板并将以下任一外 部电源连接到直流电输入口:

- 10-32 VDC
- 附带的电源适配器连接 100-240 V 主电源。
- 太阳能板 (最低 65 W, 10-32 VDC)

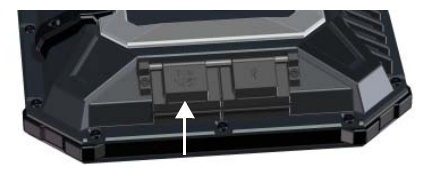

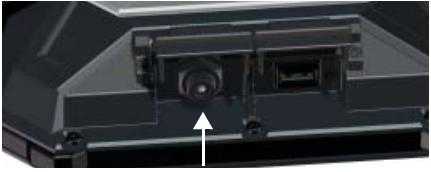

## 连接用户设备

**WLAN**: EXPLORER 510 设计用来主要通 过 **WLAN** 连接到用户设备(参[见第](#page-4-0) 3 页 的[连接至](#page-4-0) *WLAN*)。

**USB**:使用 EXPLORER 510 中的 **USB**  接口:

- 连接 EXPLORER Cellular Modem 而不使 用 BGAN 卫星网络。
- 从 U 盘上传软件。
- 为智能手机充电 (功率等级 0.5 A 与  $1.0 \text{ A}$

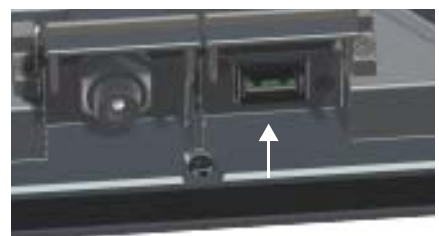

USB 接头

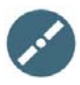

<span id="page-14-0"></span>搜星之前,您可以使用下面的覆盖图找到您相对于卫星的大概位置。 Inmarsat 卫星位于赤道上方, 位于每一个覆盖范围的中心。

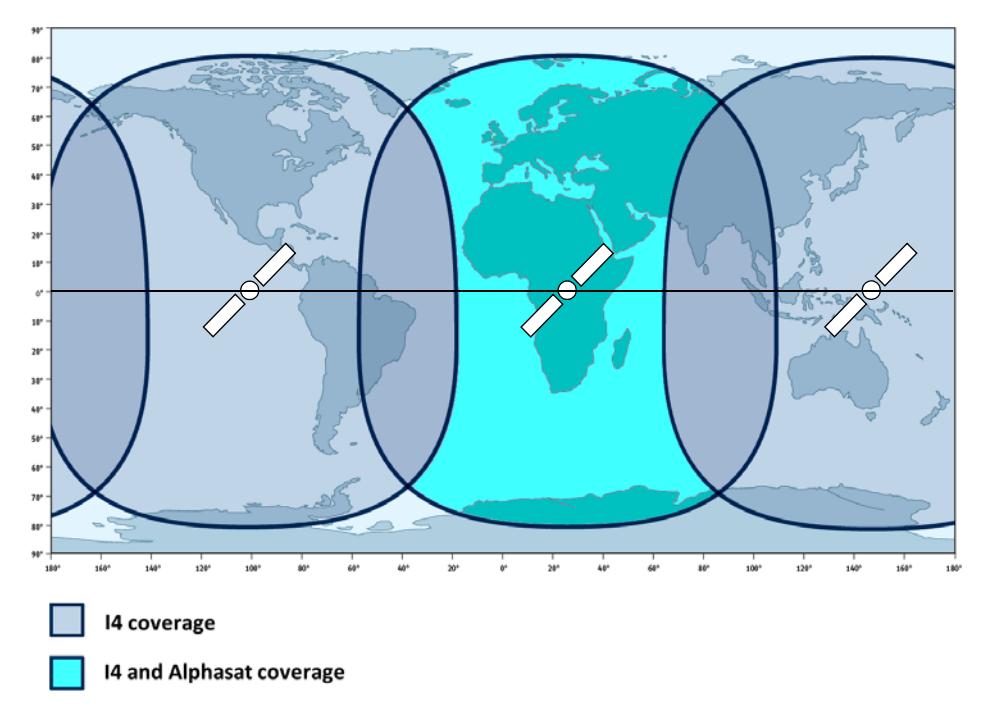

免责声明

对于使用本产品及随附文档所造成的损失或损坏 Thrane & Thrane A/S 将不承担任何 责任或义务。本手册所提供的信息仅限于信息用途使用,可在不做通知情况下进行 更改且可能包含错误或误差。 Thrane & Thrane A/S 所发布的手册均会定期修改和更 新。任何使用此信息的人士应从 [www.cobham.com/satcom](http://www.cobham.com/satcom) > **Service and support** 或 经销商处获取最新版本。源自其他渠道对本手册全部或部分内容的翻译或复制, Thrane & Thrane A/S 将不对其内容或准确性负责。出现歧义时以英文版为标准文本。

Thrane & Thrane A/S 以 Cobham SATCOM 作为业务名称。

98-143077-A (Chinese) www.cobham.com/satcom

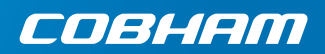